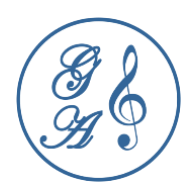

C í s<br>Í Audío PC

# BEDIENUNGSANLEITUNG

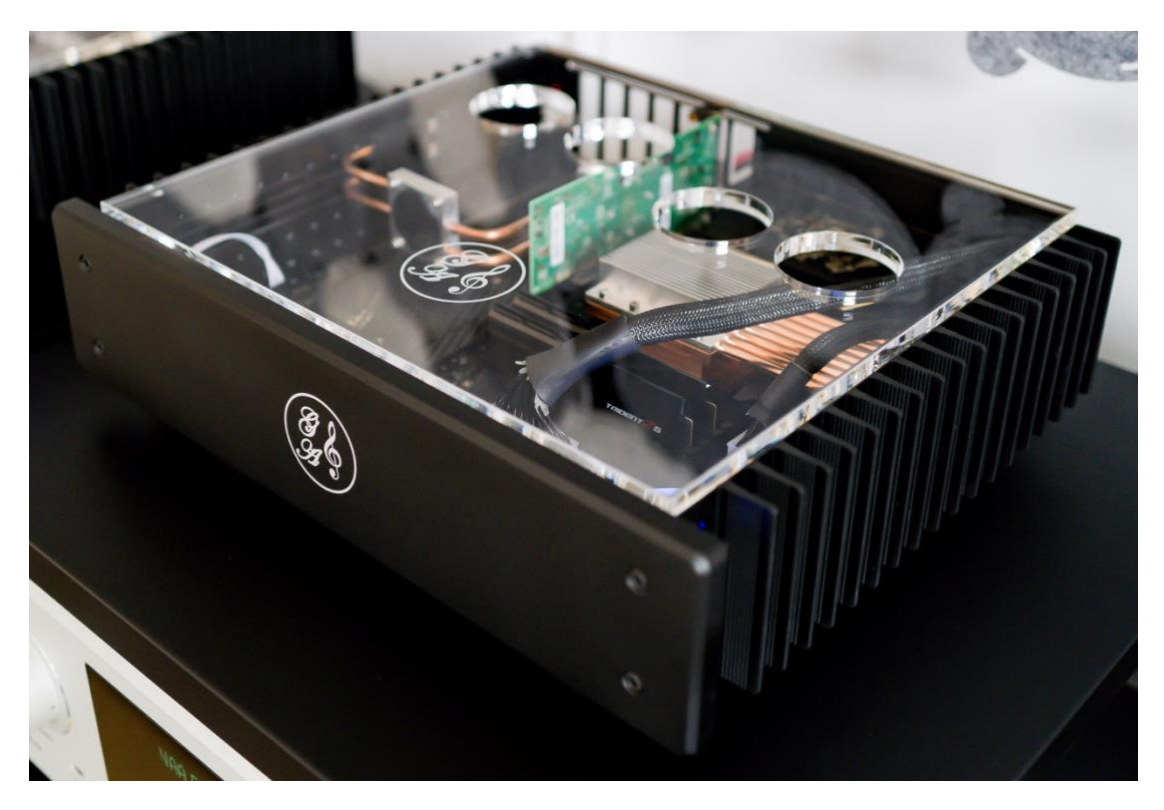

**Erstellt von Grigg Audio Solutions am 03.12.2022 Version MSI MEG Z690 UNIFY-X**

**Grigg Audio Solutions | [www.griggaudio.de](http://www.griggaudio.de/) | [info@grigg.de](mailto:info@grigg.de)**

#### BEDIENUNGSANLEITUNG

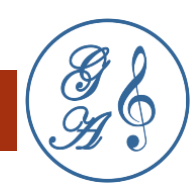

# **INHALT**

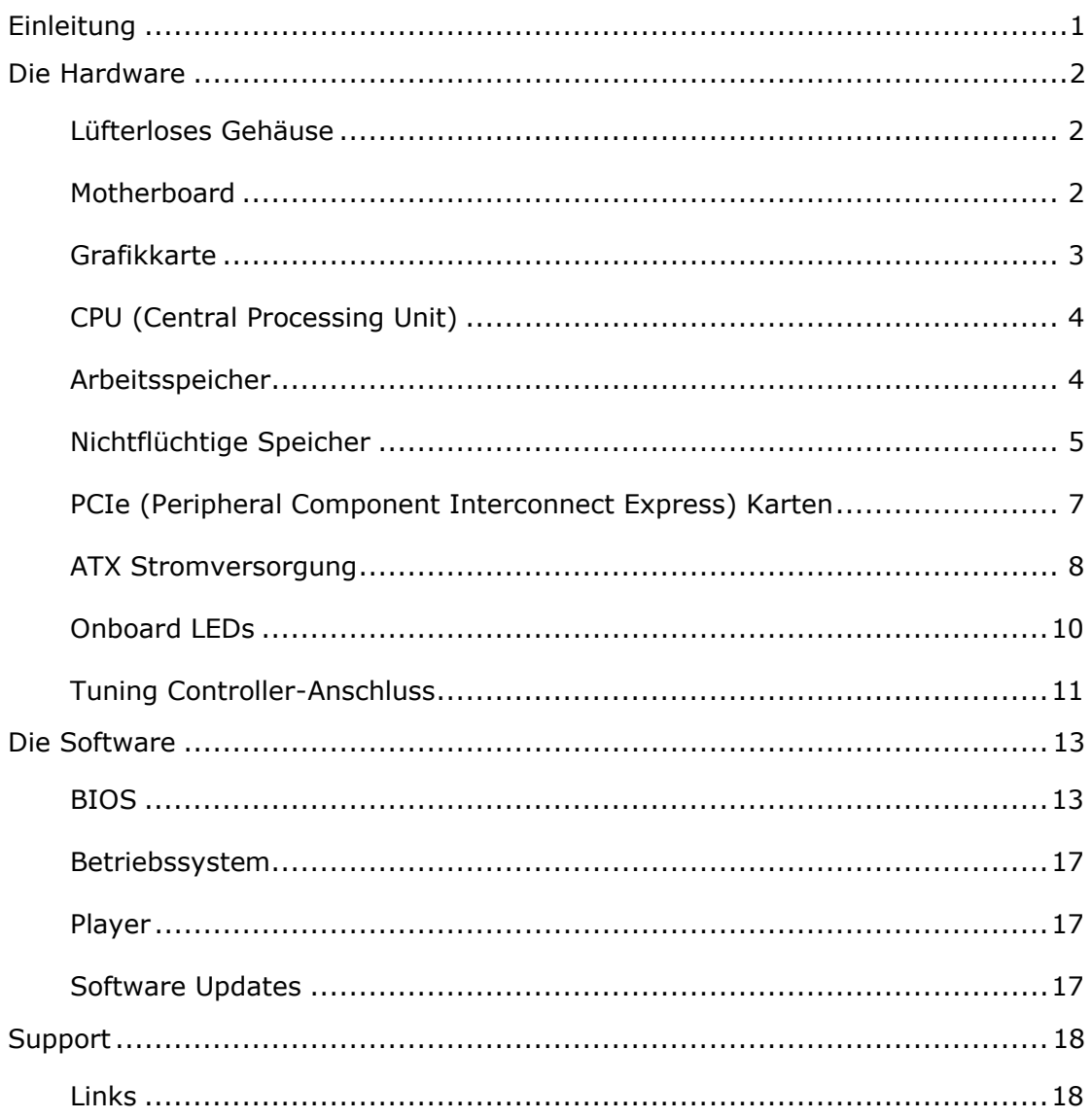

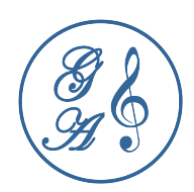

# EINLEITUNG

Wir bedanken uns für den Kauf des **fis Audio PCs**. Die Abkürzung **fis** steht für **finest innovative systems**. Mit innovativen Elementen (je nach Ausstattung) wie

- unserer **audiophilen störungsfreien Verkabelung**,
- einem **absolut lautlosen Design** mit einer hochwirksamen passiven Kühlung,
- einer "echten" High Performance mit einer Hochleistungs-CPU der neusten 13. Intel Prozessor Generation und
- **PCIe Karten für USB oder Ethernet** mit hochwertigen Clocks

unterstützen wir den anspruchsvollen Musikgenuss.

Dieses High End System ist in der Lage, digital gespeicherte oder gestreamte Musik auf höchstem Niveau abzuspielen. Der fis Audio PC zeichnet sich durch eine **hohe Performance** aus.

Dein DAC (Digital-to-Analog Converter) verfügt längst nicht über die **immense Rechenleistung** unseres fis Audio PCs. Lass deinen DAC deshalb die Musik stressfrei im **NOS (Non Over Sampling)** Modus wiedergeben. Der fis Audio PC ermöglicht sogar in bester Qualität ohne Vorverstärker digital die Lautstärke zu regeln. Erreicht wird dies mit einer unter klanglichen Aspekten ausgewählten Hardware. Über die Software entscheidest du.

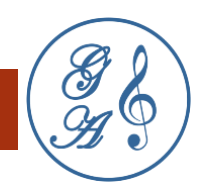

## DIE HARDWARE

Bei der Auswahl der Hardware achten wir auf stromstabile Komponenten von hoher Qualität. Die Bestandteile müssen langzeitstabil und temperaturfest sein. Bei den Prozessoren und Speicherelementen sind uns störungsfreie und latenzminimierte Bauweisen wichtig.

# LÜFTERLOSES GEHÄUSE

Wir verwenden das Gehäuse von **HDPLEX H5 Fanless Chassis** in der 3. Version. Dieses unterstützt mit einem ausgeklügelten Heatpipe-System eine **TDP (Thermal Design Power) von 125W**. TDP ist die maximale thermische Verlustleistung, auf deren Grundlage eine Kühllösung konzipiert wird. Das bedeutet nicht den fis Audio PC mit dieser hohen Leistung zu betreiben. Tatsächlich liegt die durchschnittliche Leistung zum Beispiel beim Upsampling auf DSD1024 zwischen 40W bis 50W.

**Damit die Kühlung gut funktioniert muss das Gehäuse mit genügend Abstand zu anderen Gehäusen freistehen. Es darf sich nicht in einem geschlossenen Schrank befinden, da es zum Hitzestau führen kann. Die Lüftungsöffnungen müssen frei sein.** 

Die beste Durchlüftung wird mit unserem **Acrylglasdeckel** (nachrüstbar) erzielt.

Den fis Audio PC schaltest du über den auf der rechten Seite befindlichen Schalter ein und aus.

#### MOTHERBOARD

Im Gehäuse ist das Motherboard **[MSI MEG Z690 UNIFY-X](https://de.msi.com/Motherboard/MEG-Z690-UNIFY-X)** verbaut. Das **[Handbuch](https://de.msi.com/Motherboard/MEG-Z690-UNIFY-X/support#manual)** kannst du dir beim Hersteller herunterladen.

MSI (Micro-Star International Co. Ltd.) hat seinen Sitz in Taiwan.

Die **passive Kühlung mit Heatsinks** auf dem **VRM** (Voltage Regulator Module), dem Intel® **Z690 Chipset** und den **M.2 SSDs** des Motherboards ist sehr gut.

Auch das Powerdesign weiß mit einer **direkten 19+2 Phasen 105A Versorgung** zu überzeugen.

Ein **M.2 Speicher** und zwei **PCIe-Steckplätze** sind direkt mit der CPU verbunden. Diese Plätze sind für **niedrige Latenzen** und **hohe Bandbreiten** ideal.

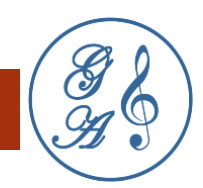

## RÜCKSEITE I/O PANEL

Die Anschlüsse des Motherboards sind auf der Rückseite des fis Audio PCs zugänglich. Zur Vermeidung von Störungen haben wir Wi-Fi und die Audioanschlüsse im BIOS deaktiviert. Falls du die BIOS Einstellungen ändern möchtest, musst du eine Tastatur (und ggf. eine Maus) anschließen. Außerdem musst du temporär eine Grafikkarte einbauen und einen Bildschirm anschließen.

Falls das System nicht mehr bootet und das BIOS nicht mehr erreichbar ist, musst du das BIOS zurücksetzen. Trenne dafür den Computer komplett vom Netz.

Für den Datenaustausch über USB oder für das Booten über USB empfehlen wir den schnellen **USB Typ C Anschluss** zu nutzen.

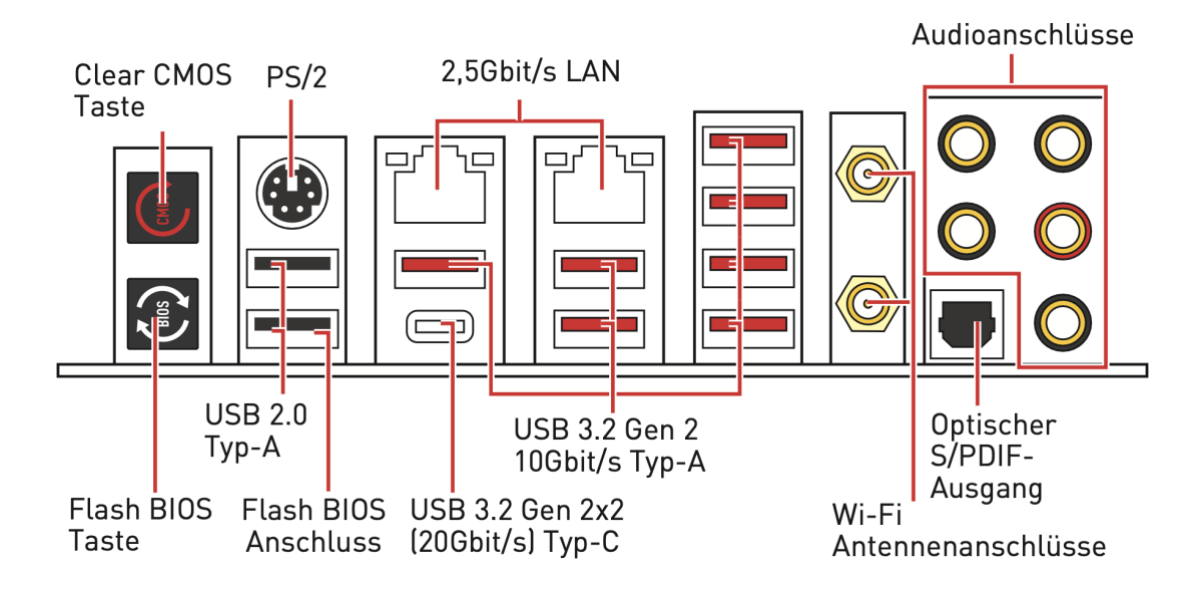

#### GRAFIKKARTE

Auf dem I/O Panel ist kein Bildschirmanschluss möglich. Den brauchst du normalerweise auch nicht. Bei Problemen im BIOS kommst du jedoch ohne Grafikkarte und Bildschirm nicht weiter. Du kannst im Grunde genommen jede Grafikkarte nehmen. Für die Konfiguration reicht eine einfache Grafikkarte wie zum Beispiel die msi Geforce [GT 710 1GD3 LP](https://de.msi.com/Graphics-Card/GT-710-1GD3-LP/support) PCIe-Karte. Verwende für die Befestigung das Low Profile Bracket. Die Grafikkarte muss hörbar in den PCIe-Slot einrasten. Nach der Konfiguration sollst du die Grafikkarte wieder ausbauen, um eventuelle Störungen beim Musikgenuss zu vermeiden.

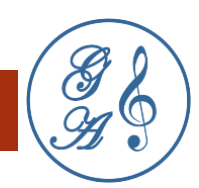

## CPU (CENTRAL PROCESSING UNIT)

Wir verwenden ausschließlich die **13. Generation Core** (Core 13000) von **Intel** (auch Alder Lake genannt). Eines der Hauptmerkmale sind die Ausstattungen der CPUs mit **E-Cores (Efficient)** und **P-Cores (Performance)**.

Kleine, hocheffiziente Prozessorkerne, wie man sie bisher eher von Atom kannte, werden von einer variierenden Anzahl großer Performance-Kerne, bekannt von den Core-CPUs, unterstützt.

Maximal sind 16 Kerne möglich, die sich auf 8 E-Cores und 8 P-Cores aufteilen. Mit **Hyperthreading** der P-Cores, also der Verteilung der Last auf zwei virtuelle Cores, können insgesamt **24 Threads** genutzt werden. Je nach Leistungsanforderung schalten wir auch Kerne ab, damit geringste Latenzen mit geringem Stromverbrauch erzielt werden können.

Wir kaufen immer die sogenannte **Boxed-Version**, auch wenn die Tray (Bulk)- Versionen preiswerter sind. Die Boxed-Variante (von englisch 'boxed' für 'verschweißt', 'verpackt') kommt komplett neu vom Hersteller und hat eine Herstellergarantie. Bei Tray-Versionen gilt nur die gesetzliche Garantie und es kann sich um Rückläufer handeln.

Außerdem verwenden wir die **K-Versionen**, weil die **Heatspreader verlötet** sind und dadurch eine **bessere Wärmeabfuhr** ermöglichen.

#### ARBEITSSPEICHER

Dem Arbeitsspeicher widmen wir eine besonders große Aufmerksamkeit, da idealerweise die gesamte Musikverarbeitung latenzminimiert zwischengespeichert wird. Beim Arbeitsspeicher kommt es auf eine **effiziente Kühlung** an, um eine Drosselung zu vermeiden. Außerdem legen wir Wert auf **geringste Latenzen**.

Der **G.Skill Trident Z5 schwarz DIMM Kit 32GB, DDR5-6000, CL30-40-40- 96, on-die ECC** Arbeitsspeicher erfüllt diese Kriterien.

Die **Heatspreader** kühlen passiv sehr gut. Die Latenzen liegen bei niedrigen **~10.00ns (CAS Latency CL30)**.

Je nach Kundenwunsch können auch andere Arbeitsspeicher verwendet werden.

Bei einem eventuellen Austausch muss auf die richtige Bestückung im Motherboard geachtet werden. Um einen sicheren Systemstart zu gewährleisten, bestücke immer **DIMMB1** zuerst.

Siehe Betriebsanleitung des Motherboardherstellers.

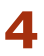

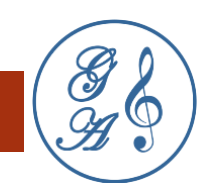

# **DIMM Steckplätze**

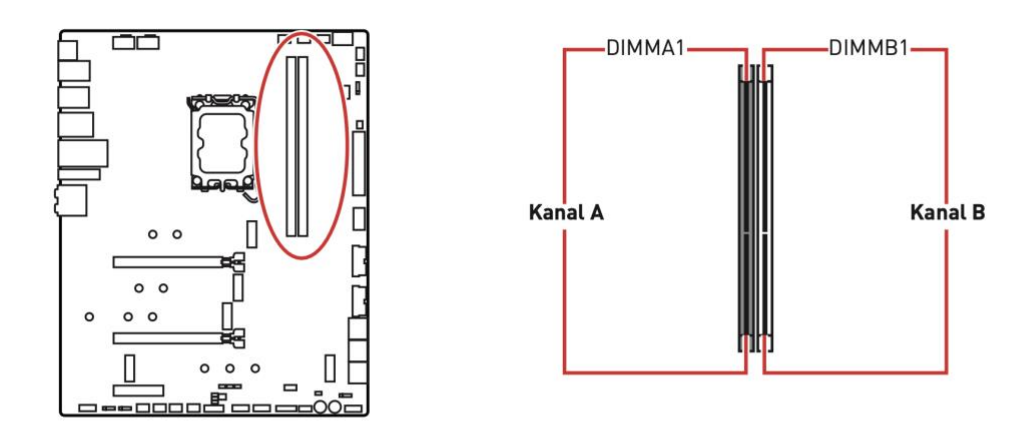

# Speichermodul-Installationsempfehlung

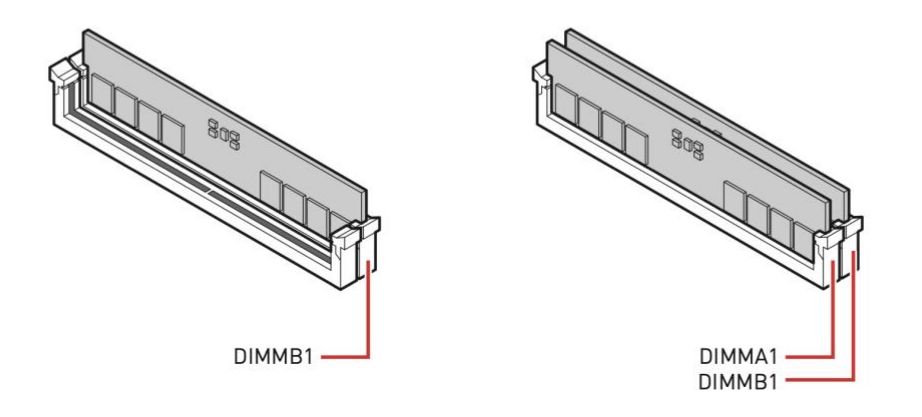

# NICHTFLÜCHTIGE SPEICHER

Wir empfehlen ausschließlich **SSDs (Solid-State-Disk)** mit dem **Formfaktor M.2** und **PCIe-Anbindung**. Das Betriebssystem soll auf dem **M2\_1 Steckplatz** installiert werden, welcher direkt mit der CPU verbunden ist.

Sehr empfehlenswert sind **Intel Optane SSDs** wie zum Beispiel **M10** oder **P1600X** wegen der sehr geringen Latenzen. Diese können auch an den M2\_1 Steckplatz, da sie nicht Hybrid sind sondern ohne Treiber wie normale Festplatten funktionieren.

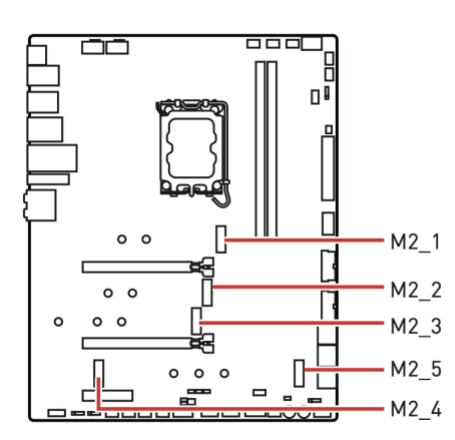

# **Wichtig**

· Intel® RST unterstützt nur PCIe M.2 SSD mit **UEFI ROM.** 

• Intel® Optane™ Memory ist nur für M2 2~5 Steckplätze.

Die zu lösenden Heatsinks und Schrauben sind auf der folgenden Grafik ersichtlich. Achte bitte beim Einsetzen darauf, dass die **Schutzfolie vom Wärmeleitpad auf dem Heatsink entfernt** wird. Nur eine gute Kühlung sichert einen störungsfreien Betrieb ohne Drosselung.

1. Löse die Schraube des M.2-SHIELD FROZR-Kühlkörpers.

2. Entferne den M.2-SHIELD FROZR und entfernen die Schutzfolien von den Wärmeleitpads von beiden Seiten (oben und unten).

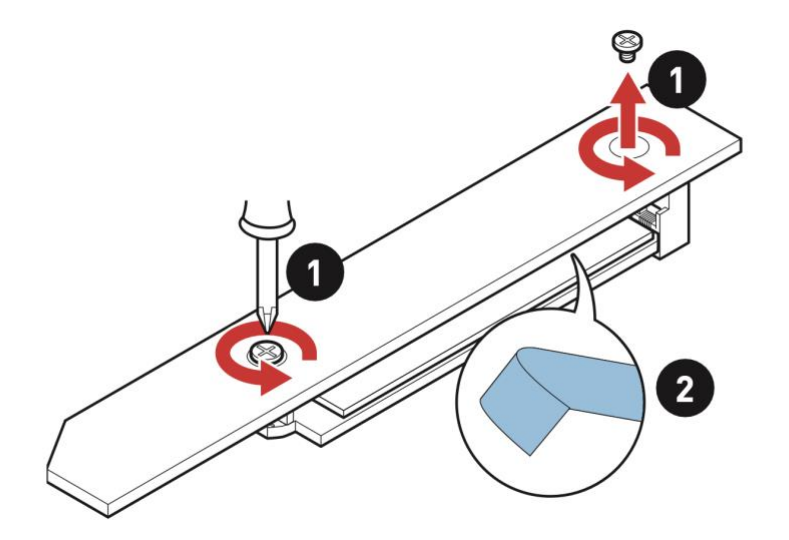

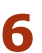

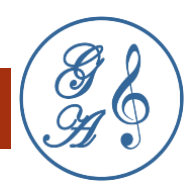

3. Stecke die M.2-SSD im 30-Grad-Winkel in den M.2-Steckplatz. Drehe den **EZ M.2 Clip**, um die M.2 SSD zu befestigen. Die Schraube mit dem EZ M.2 Clip musst du nicht herausdrehen.

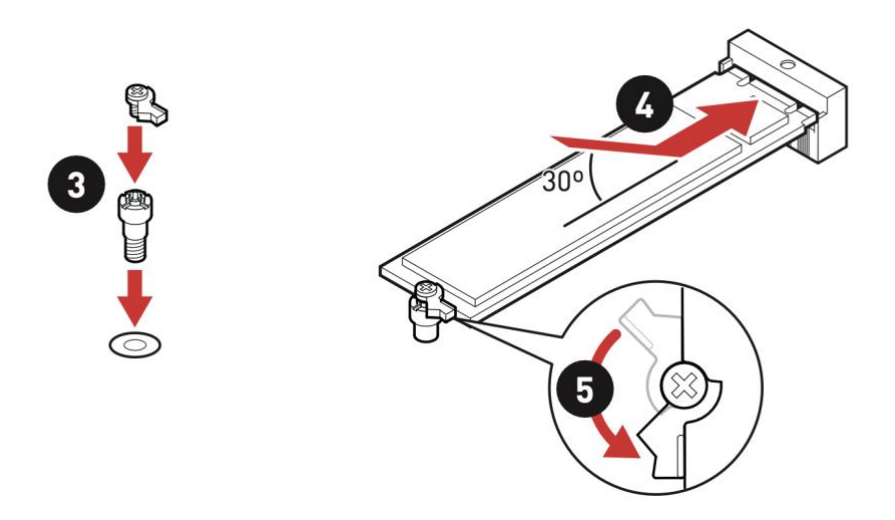

**Verwende keine SATA-Festplatten.** Diese sind langsam, haben hohe Latenzen, benötigen einen SATA-Controller und müssen kabelseitig angeschlossen werden. Den SATA-Controller, welcher unerwünschtes elektronisches Rauschen hinzufügt, deaktivieren wir im BIOS.

# PCIE (PERIPHERAL COMPONENT INTERCONNECT EXPRESS) KARTEN

Eines der Stärken des fis Audio PCs ist seine Flexibilität. Die Musik kann nur so gut sein, wie es die PC-Schnittstellen im Ein-/ und Ausgang zulassen.

Wird zum Beispiel die **LAN**-Verbindung des Motherboards genutzt, kann das Signal schnell **verjittert** und **elektronisch verrauscht** werden. Hierfür bieten wir PCIe-Karten für das Ethernet an. Eines unserer Highlights sind LWL Karten (Lichtwellenleiter) von XILINX Solarflare für eine perfekte galvanische Trennung und niedrigsten Latenzen.

Das Signal per **USB** über den Motherboardanschluss an den DAC weiterzugeben, hat sehr oft negative klangliche Auswirkungen. Auch wenn das Signal als solches Bitidentisch bleibt, können hohe **Latenzen, Jitter und HF** (Hochfrequenzstörungen) den DAC ganz erheblich in seiner Arbeit behindern. Für USB bieten wir hervorragende audiophile PCIe-Karten mit eigener sauberer Stromversorgung und Reclocking an.

Auch für I<sup>2</sup>S-Verbindungen gibt es PCIe-Karten.

Folgen von Störungen können Aussetzer, leises Knistern wie von Schallplatten, ein harscher scharfer Klang und eine enge Raumdarstellung in der Musik sein.

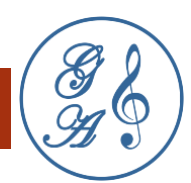

#### **Hochwertiger audiophile PCIe-Karten sorgen für eine analoghafte raumfüllende Darbietung ohne digitale Schärfen.**

Das alles kannst du auch wunderbar nachrüsten.

Achte beim Wechsel oder Einbau von PCIe-Karten auf eine gute **Erdung**. Falls du kein Erdungskabel zur Hand hast erde dich zum Beispiel an einem blanken Metall der Heizung. Der fis Audio PC muss durch Stecker ziehen vorher komplett **stromlos** gemacht werden. Achte auf ein "Einrasten" der Schnittstelle. Übe keinesfalls Gewalt aus, wenn etwas klemmt, sondern sorge für eine gute Beleuchtung, um ein Problem zu erkennen. Es hilft die Verschraubung der Rückplatte am Gehäuse zu lockern.

Das Motherboard unterstützt 3 PCIe-Karten.

Die **leistungsstärksten PCIe-Karten** werden an den Positionen **PCI\_E1** (bester Durchsatz) und **PCI\_E2** montiert, damit der Datenaustausch ohne Umwege direkt mit der CPU erfolgt.

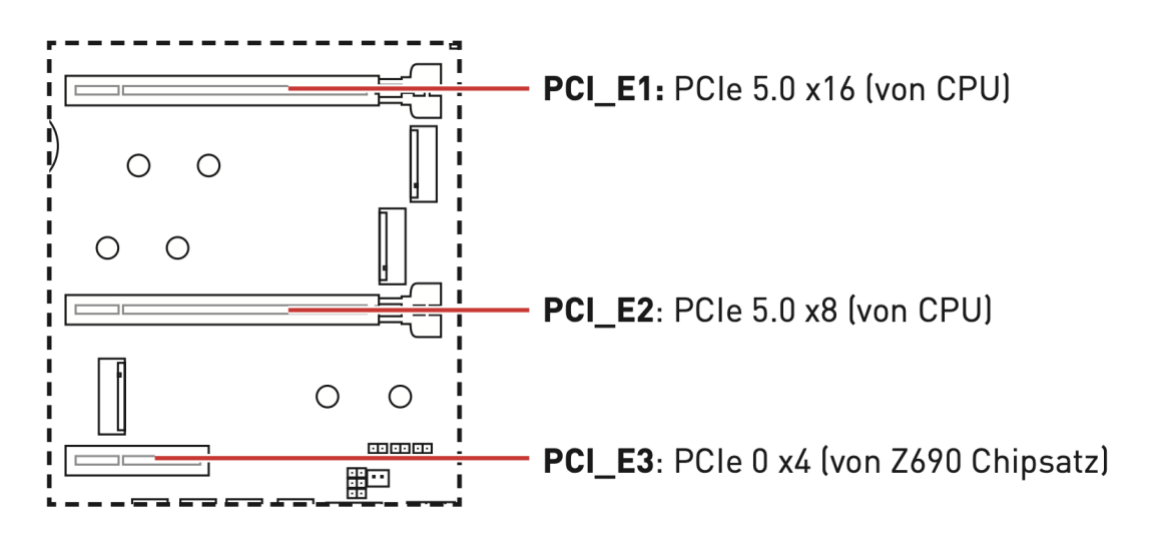

#### ATX STROMVERSORGUNG

Jeder PC benötigt Gleichstrom (DC). Aus 230V Wechselstrom (AC) werden in der **ersten Stufe meist 19V Gleichstrom (DC)** erzeugt. In **der zweiten Stufe** wird aus diesen 19V nach dem [ATX-Standard](https://de.wikipedia.org/wiki/ATX-Format) das Motherboard mit **3,3V, 5V und 12V** bedient. Für einen High Performance Audio PC ist zunächst die **Stromstärke** ein wichtiges Kriterium. Die **Spannung** muss stabil gehalten werden. Und nicht zuletzt soll der **Ripple Noise** geringe Werte aufweisen. Die beste Stromversorgung mit geringsten Rauschwerten wird durch **lineare Netzteile** erreicht.

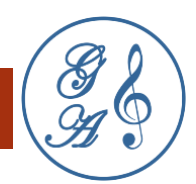

Das Motherboard hat zwei CPU Poweranschlüsse mit 12V. Damit das System booten kann muss mindestens ein **8 Pin Molexstecker** auf **CPU\_PWR1** angeschlossen werden.

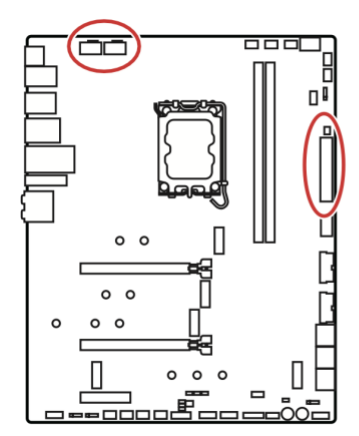

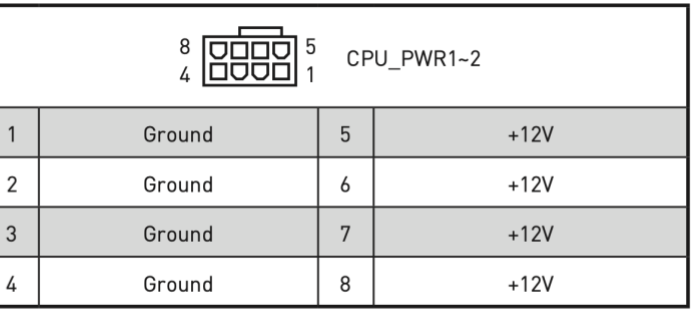

Das Motherboard als solches benötigt die Stromversorgung über einen **24 Pin Molex Stecker** auf **ATX\_PWR1**.

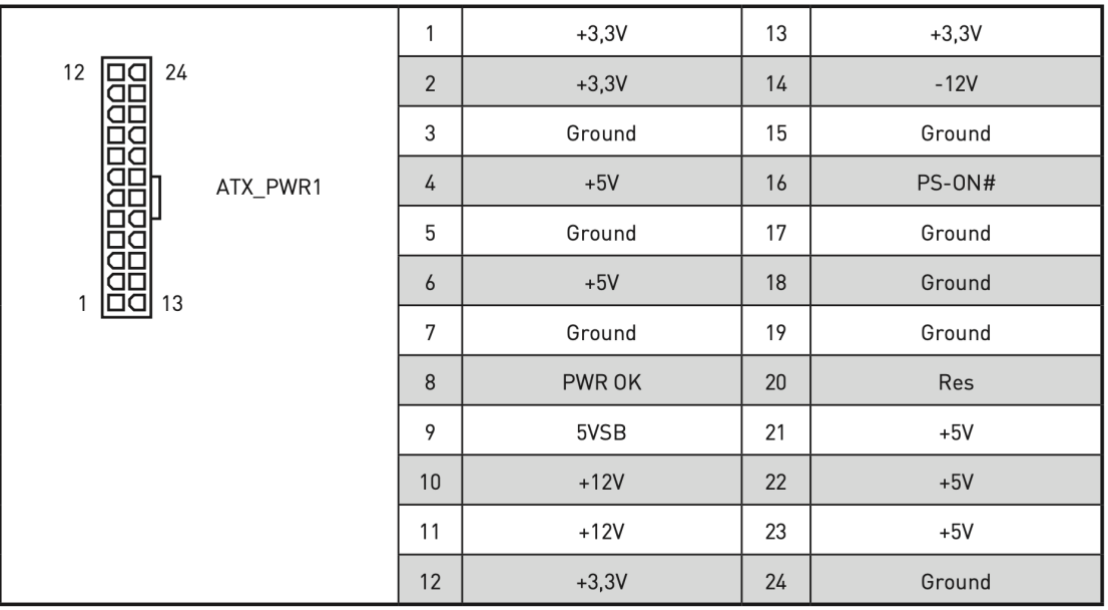

**Achtung!** Bitte sorge für einen guten Kontakt aller Anschlüsse. Bei den Molexsteckern muss die Halterung einrasten. Vermeide eine Belastung der Kabel durch Zug und nutze die Zugentlastung, sofern vorhanden. **Wir übernehmen keine Haftung für ein Lösen der Steckverbinder durch unsachgemäße Befestigung oder Kräfte, die von außen auf die Kabel wirken.** Lose Kabelverbindungen können zu Kurzschlüssen führen und das Motherboard dauerhaft beschädigen.

Schau auch auf unsere Supportseite: **[Montage von DC Kabel](https://griggaudio.de/support/montage-von-dc-kabel/)**.

**9 Grigg Audio Solutions <sup>|</sup> [www.griggaudio.de](http://www.griggaudio.de/) <sup>|</sup> [info@griggaudio.de](mailto:info@griggaudio.de?subject=fis%20Audio%20PC%20Bedienungsanleitung)**

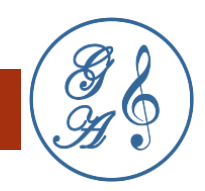

# ONBOARD LEDS

Diese LEDs zeigen den Status des Motherboards an. Die verschiedenen Farben helfen einen Fehler einzugrenzen.

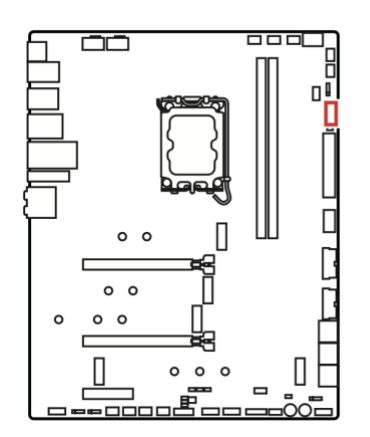

CPU - CPU wird nicht erkannt oder ist fehlerhaft. **DRAM** - DRAM wird nicht erkannt oder ist fehlerhaft. **VGA** - GPU wird nicht erkannt oder ist fehlerhaft BOOT - Boot-Gerät wird nicht erkannt oder ist fehlerhaft.

Die Debug-Code-LED-Anzeige zeigt den Fortschritt und den Fehlercode während und nach dem POST-Vorgang an. Die Debug-Code LED-Tabelle findest du im msi-Handbuch auf der Herstellerseite. Nach dem erfolgreichen Booten wird die **CPU Temperatur** angezeigt.

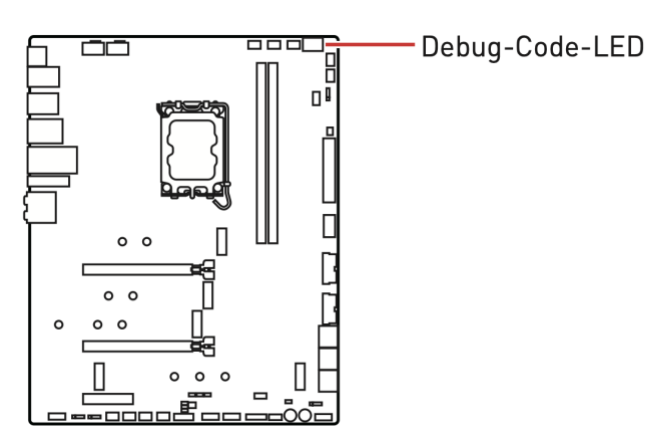

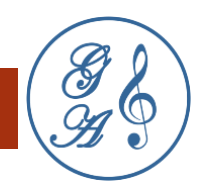

#### TUNING CONTROLLER-ANSCHLUSS

Das Motherboard hat als Zubehör ein Tuning Controller-Modul, mit dem du auch ohne Bildschirm und Tastatur einige Einstellungen im BIOS durchführen kannst. Am Motherboard wird es an JDASH1 angeschlossen.

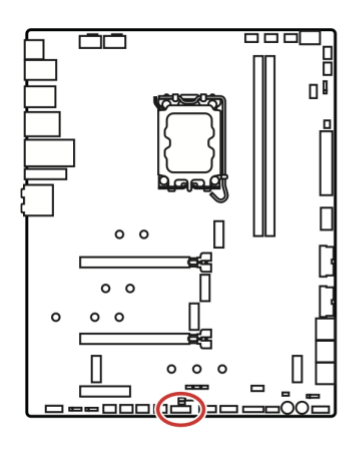

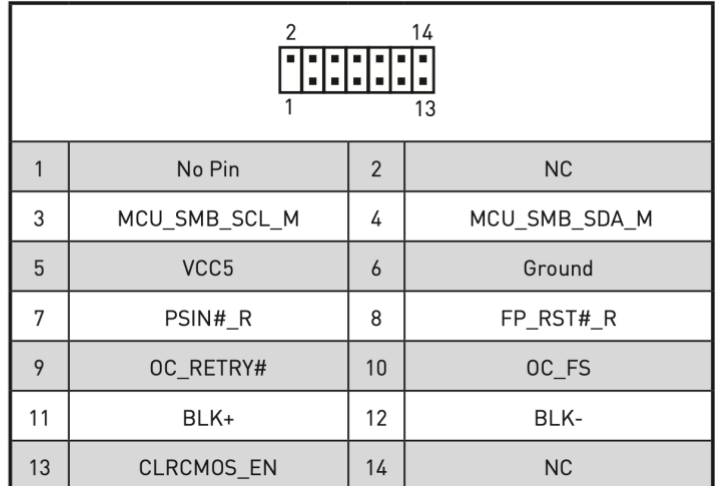

#### Anschließen des JDASH1- und Tuning Controller-Moduls

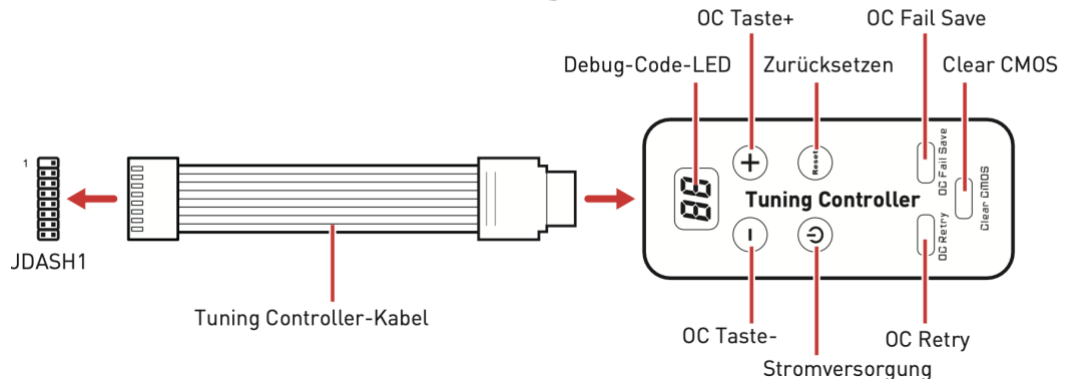

Der Tuning Controller ist ein Modul mit mehreren Funktionen, mit dem du das Motherboard einfacher überwachen, steuern und übertakten kannst.

- **Debug-Code-LED** Zeigt die CPU-Kerntemperatur (Standard), den Fortschritt und die Fehlercodes während und nach dem POST an. Weitere Informationen findest du in der Debug-Code-LED-Tabelle im msi-Handbuch.
- **OC-Taste- / +**  Diese Tasten werden verwendet, um das Verhältnis von CPU- Basistakt zu CPU zu verringern oder zu erhöhen. Gehe zu BIOS > OC > Direct OC Button und wähle das zu übertaktende CPU BCLK oder CPU Ratio aus.
- **Zurücksetzen** Mit dieser Taste kannst du den Computer zurücksetzen.
- **Ein- / Ausschalten** Computer ein- und ausschalten.

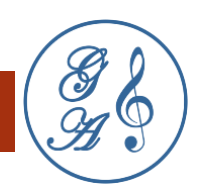

**OC Fail Save** - Halte die Taste gedrückt und starte das System gleichzeitig, um im abgesicherten Startmodus zu starten. Das System startet mit den Standardeinstellungen und senkt den PCIe-Modus (von der CPU).

**OC-Wiederholung** – Halte diese Taste gedrückt, um die OC-Einstellungen erneut zu versuchen, bis das System erfolgreich gestartet wurde.

**CMOS löschen** - Schalte den Computer aus und drücke diese Taste 5-10 Sekunden lang, um das BIOS mit den Standardeinstellungen zurückzusetzen.

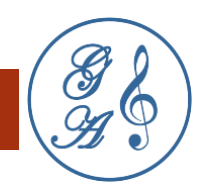

#### DIE SOFTWARE

Die Konfiguration der Software ist entscheidend, um das Maximale an **Soundqualität (SQ)** aus der Hardware herauszuholen. Wir optimieren alles auf höchste Effizienz in Verbindung mit einem geringen Stromverbrauch und latenzminimierten Einstellungen.

Ansonsten bestimmst du selbst über die Software. Du kannst alles überarbeiten oder neu installieren, denn es ist und bleibt ein Computer. **Bitte berücksichtige, dass wir keinen Support von selbst installierter Software leisten können. Updates stellen die Hersteller der Software zur Verfügung.**

#### BIOS

BIOS steht für "basic input/output system" und ist die Firmware auf dem Motherboard. Es ist in einem nichtflüchtigen Speicher auf der Hauptplatine des PCs abgelegt und wird unmittelbar nach dessen Einschalten ausgeführt. Dieses Basissystem ist **unabhängig vom Betriebssystem** und steuert grundlegende Funktionen wie zum Beispiel die Rechenleistung der CPU, die Speicherleistung des Arbeitsspeichers (RAM), Bootvorgänge und teilweise sogar das Latenzverhalten von PCIe-Karten. Nicht benötigte Komponenten können und sollen zur Störungsreduzierung abgeschaltet werden.

**Die Einstellungen im BIOS sind sehr umfangreich und können zur Zerstörung der Hardware führen.** Sei bitte vorsichtig und mache immer eine Sicherung mit der zuletzt funktionierenden Konfiguration im BIOS **OC Profil**. Im Auslieferungszustand haben wir das BIOS Update und die Einstellungen schon für dich erledigt. Nachfolgend beschreiben wir deshalb nur die wichtigsten Einstellungen.

#### BIOS KONFIGURATION FÜR LOW POWER UND HIGH POWER

Wir unterscheiden grundsätzlich eine Konfiguration, die auf niedrige Leistung und mehr Rauschfreiheit (**Low Power**) oder auf höchste Leistung mit geringsten Latenzen (**High Power**) oder auf eine Kombination von beidem (**Middle Power**) ausgerichtet ist.

Bei Low Power senken wir die **CPU Taktraten** unter den Basis Takt oder übertakten die CPU bei High Power. Die Einstellungen hängen von deinem **Zielbild** ab.

Außerdem optimieren wir unter anderem das BIOS wie folgt:

#### • **XMP-Profil für RAM laden**

Dies ermöglicht die optimale Einstellung gemäß dem XMP-Profil des Herstellers.

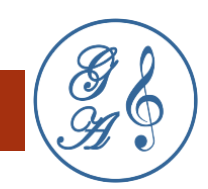

#### • **Hyper-Threading**

Bei Low Power deaktivieren wir Hyper-Threading, bei High Power aktivieren wir Hyper-Threading. Dadurch kann die Rechenlast besser verteilt werden. Die Rechenleistung der Kerne wird dadurch nicht verdoppelt. Durch die Parallelisierung können jedoch doppelt soviele Berechnungen zur gleichen Zeit stattfinden. Dies reduziert erheblich die Latenzen. Solarflare, der Hersteller von PCIe-Karten für Ethernet, wirbt für seine niedrigen Latenzen und empfiehlt ausdrücklich Hyper-Threading.

#### • **Undervolting**

Eines der Hauptprobleme, insbesondere bei einem passiv gekühlten System, ist die Temperaturentwicklung. Mit der einfachen Formel **Spannung in V** x **Strom in A** = **Leistung in W** sind die Stellschrauben gegeben. Mit der Reduzierung der Spannung kann die Leistung und damit eine zu hohe Temperaturentwicklung vermieden werden. Ist die Spannung jedoch zu gering eingestellt, führt dies zum Einfrieren des Systems. Wir lassen unsere langjährigen Erfahrungen einfließen, damit das nicht passiert.

#### • **Limits für Power und Temperatur**

Damit bestimmte Werte nicht überschritten werden setzen wir für den **dauerhaften** Stromverbrauch ein **LDP** (Long Duration Power) **Limit** und für die kurzfristigen Stromverbrauch ein **SDP** (Short Duration Power) **Limit**. Ebenso setzen wir ein Temperaturlimit **CPU OTP** (Over Temperature Protection) für die CPU.

#### • **Nicht benötigte Funktionen deaktivieren**

Grundsätzlich sollen alle nicht benötigten Funktionen des Boards abgeschaltet werden. Dies spart Strom und steigert den störungsfreien Betrieb. Wir bevorzugen in jedem Fall M.2 SSDs und benötigen daher nicht den SATA Controller. Der SATA Controller gilt hinsichtlich des elektronischen Rauschens als recht laut. Weitere eventuell klangstörende Funktionen wie zum Beispiel WLAN, Bluetooth und den Audio Controller deaktivieren wir.

#### • **LED-Beleuchtung deaktivieren**

Beleuchtungen der Platine sehen zwar schick aus, besonders wenn du unseren Acrylglasdeckel verwendest. Leider kann es negative klangliche Auswirkungen haben, wenn die LEDs Strom vom Motherboard ziehen. Deshalb deaktivieren wir die LEDs, falls vorhanden und möglich.

#### AUFRUF DES BIOS MENÜS

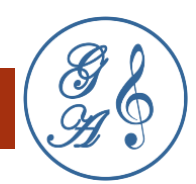

Das BIOS Menü kannst du nur mit Tastatur, Grafikkarte und Bildschirm bedienen. Eine Maus ist nicht unbedingt erforderlich aber vielleicht intuitiver. Wenn du alles angeschlossen hast, drücke den Einschalter am fis Audio PC und beginne die Taste **ENTF** in kurzen Abständen zu klicken.

Wenn das BIOS Menü erscheint, wechsle am besten mit der **F7-Taste** in den **Erweiterten-Modus**.

## FUNKTIONSTASTEN

- F1: Allgemeine Hilfe
- F2: Hinzufügen/Entfernen eines Favoritenpunkts
- F3: Öffnen des Favoriten Menüs
- F4: Öffnen des Menüs CPU-Spezifikationen
- F5: Öffnen des Memory-Z Menüs
- F6: Laden der ursprünglichen Setup-Standardwerte
- F7: Wechselt zwischen dem Erweiterten-Modus und EZ-Modus
- F8: OC-Profil wird vom USB-Stick geladen
- F9: OC-Profil wird auf einem USB-Stick gespeichert
- F10: Speichern oder Zurücksetzen der Änderungen
- F12: Macht einen Screenshot und speichert auf einen FAT/FAT32-USB-Laufwerk.

Strg+F: Öffnet die Suchseite

#### BOOTREIHENFOLGE ÄNDERN

Einige audiophile Player enthalten das Betriebssystem und lassen sich direkt über einen USB-Stick starten. Zum Beispiel **[Euphony](https://euphony-audio.com/)** oder das **[HQPlayer OS](https://www.signalyst.com/custom.html)**. Dafür muss die Bootreihenfolge geändert werden. Diese Einstellungen erreichst du unter **Settings/Boot**.

Über **UEFI USB Hard Disk Drive BBS Priorities** ordnest du das bootfähige Image zu. Dazu muss der USB-Stick vor dem Booten in das rückseitige I/O Panel gesteckt werden. Verwende dafür am besten einen **Stick mit USB C**. Beachte bitte, dass das Image mit UEFI (Unified Extensible Firmware Interface) kompatibel ist.

Beende die Eingabe mit den Tasten **F10** und **Enter**. Der fis Audio PC bootet neu und lädt das gewünschte Betriebssystem.

#### BEDIENUNGSANLEITUNG

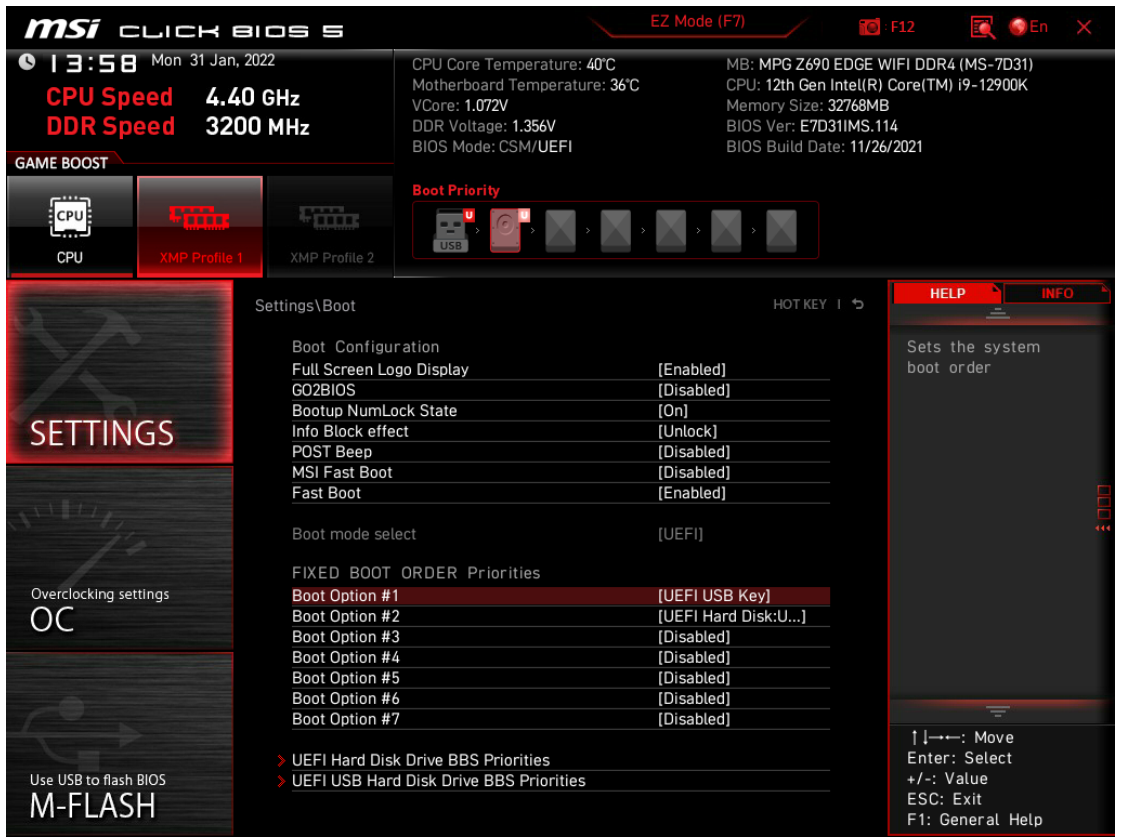

# BIOS UPDATE

**Never change a running system** (verändere nie ein funktionsfähiges System) gilt gerade bei BIOS Updates. Das solltest du nur dann machen, wenn es für dich einen Nutzen hat. Das Flashen ist noch recht einfach. Leider werden dadurch alle Einstellungen verworfen.

Am einfachsten geht die BIOS Aktualisierung mit der Flash BIOS Taste:

- 1. Lade die neueste BIOS Version von der offiziellen MSI Website herunter. Speichere die BIOS-Datei im Root-Verzeichnis eines USB-Speichersticks.
- 2. Benenne die BIOS-Datei im MSI.ROM um.
- 3. Stecke das USB-Speichergerät, das die MSI.ROM-Datei enthält, in den Anschluss des Flash BIOS auf der Rückseite I/O Panels.
- 4. Drücke die Flash BIOS Taste, um das BIOS zu flashen, nun beginnt die Flash BIOS LED zu blinken
- 5. Nachdem das Flashen des BIOS vollständig ist, erlischt die Flash BIOS LED.

Danach musst du eine Grafikkarte, Bildschirm und Tastatur anschließen, um das BIOS wieder neu zu konfigurieren.

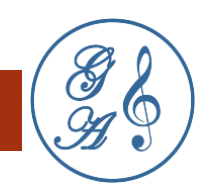

## BETRIEBSSYSTEM

Während das **BIOS** das Programm auf **Maschinenebene** darstellt, ist das **Betriebssystem** auf den **Nutzer** ausgerichtet. Typische Betriebssysteme sind [Linux,](https://www.linux.org/) [macOS](https://www.apple.com/macos) oder [Windows.](https://www.microsoft.com/windows/) Für den fis Audio PC können nur Linux oder Windows installiert werden. Diese Betriebssysteme müssen erst für die Musikwiedergabe optimiert werden. Es gibt auch Music Player, die ihr eigenes optimiertes Betriebssystem mitbringen, wie zum Beispiel [Roon-ROCK,](https://kb.roonlabs.com/ROCK:_Getting_Started) [HQPlayer](https://www.signalyst.com/embedded-install.html?)  [Embedded Image](https://www.signalyst.com/embedded-install.html?) oder [EUPHONY.](https://euphony-audio.com/euphony-stylus-operating-system/)

Für bestimmte Programme bieten wir eine Installation des Betriebssystems an und führen (soweit möglich) einige Optimierungen zur **Latenzminimierung** durch. Außerdem sorgen wir für ein **automatisches Starten des Players**, den du per Fernbedienung zum Beispiel über ein Smartphone oder einen Tabletcomputer bedienst. Wir wollen, dass du Musik hörst und dich nicht mit einer Softwareimplementierung herumärgerst. Falls Treiber erforderlich sind, installieren wir immer die neuesten.

# PLAYER

Anwendungen für die Musikwiedergabe gibt es sehr viele. Du hast die freie Wahl. Soweit sie uns bekannt sind, sorgen wir für eine Grundkonfiguration und einen automatischen Start beim Booten des fis Audio PCs.

#### SOFTWARE UPDATES

Die Updates von Hardware- oder Softwareherstellern optimieren oft den laufenden Betrieb und fügen neue Funktionen hinzu. Es kann aber auch sein, dass Funktionen weggenommen werden oder Inkompatibilitäten auftreten.

Da beim fis Audio PC handelsübliche Komponenten verwendet werden, ist die Gefahr einer Verschlechterung durch Software Updates gering und die Chance für Verbesserungen hoch. **Gleichwohl können wir keine Haftung für funktionierende Updates geben, da sie sich außerhalb unserer Kontrolle befinden.**

Unkritisch und für **klangsteigernd** halten wir grundsätzlich die **Updates** der Player-Software wie zum Beispiel **Roon**, **Euphony** oder den **HQPlayer**.

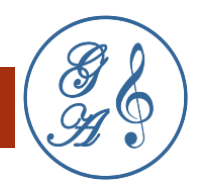

#### SUPPORT

Als Käufer des fis Audio PCs stehen wir dir für Fragen und Hilfestellungen gern zur Verfügung. Wir können dir am besten helfen, wenn du uns den Anwendungsfall genau beschreibst, den du einrichten möchtest oder der Probleme bereitet. Oft helfen Screenshots weiter.

Du erreichst uns am besten per E-Mail: [info@griggaudio.de](mailto:info@griggaudio.de)

In der Regel reagieren wir sehr zeitnah innerhalb von 24h auf deine Anfrage.

Adresse siehe Webside:

[Grigg Audio Solutions](https://griggaudio.de/impressum/) Inh. Ronny Gabriel Grigg

#### LINKS

Nachstehend erhältst du Links zur Information und zur Selbsthilfe.

#### **Hardware**

**Motherboard MEG Z690 UNIFY-X** <https://de.msi.com/Motherboard/MEG-Z690-UNIFY-X/support>

**Treiber- und Software-Downloads für Xilinx Solarflare-Adapter** <https://support.solarflare.com/wp/drivers>

#### **Software**

**Windows-Hilfe und -Learning** <https://support.microsoft.com/de-de/windows>

**HQPlayer 4 Embedded** <https://www.signalyst.com/custom.html>

**Euphony support** <https://euphony-audio.com/hesk/>